# 창의 실무 프로젝트

20192848 김재민

### Premiere pro

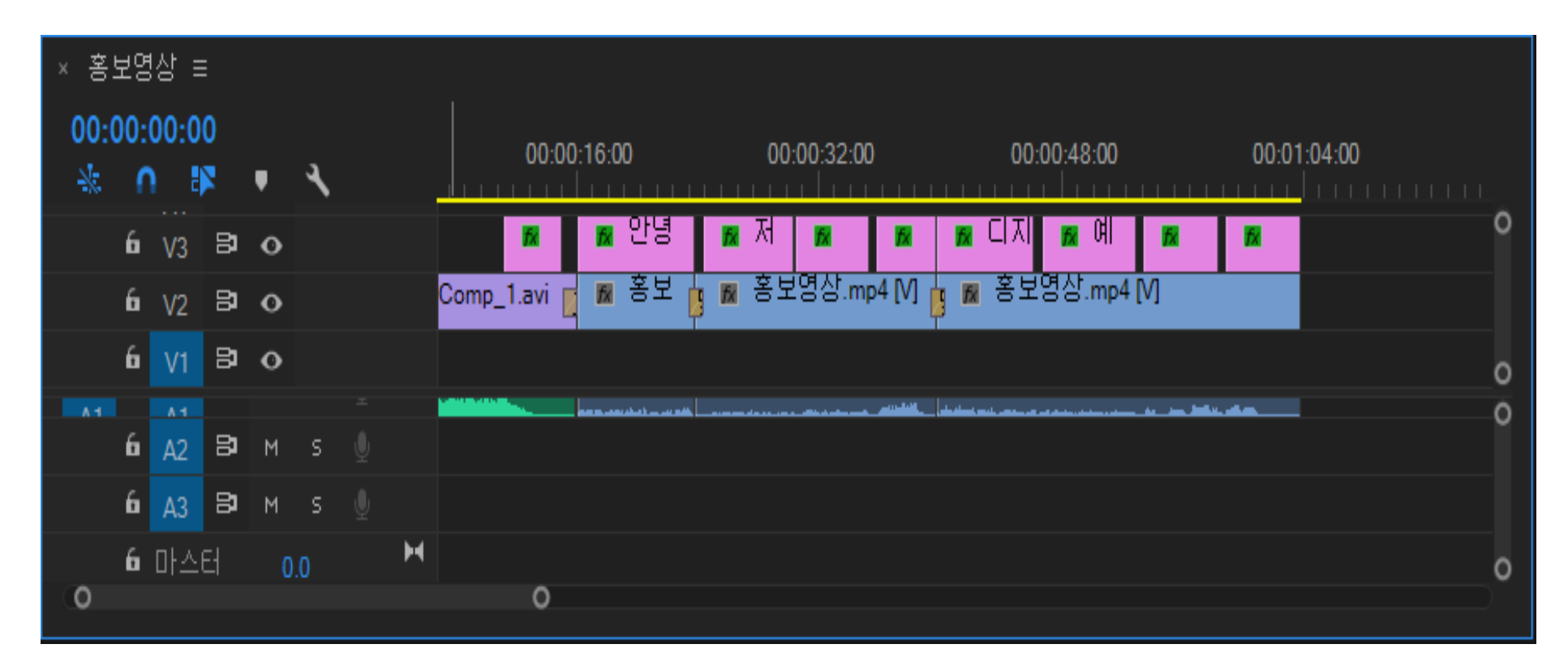

편집 패널에서 오디오, 자막, 효과 등을 추가하였다.

#### CTRL T를 사용하여 텍스트 박스를 생성하였고 모든 자막에 색, 배경을 설정하였다.

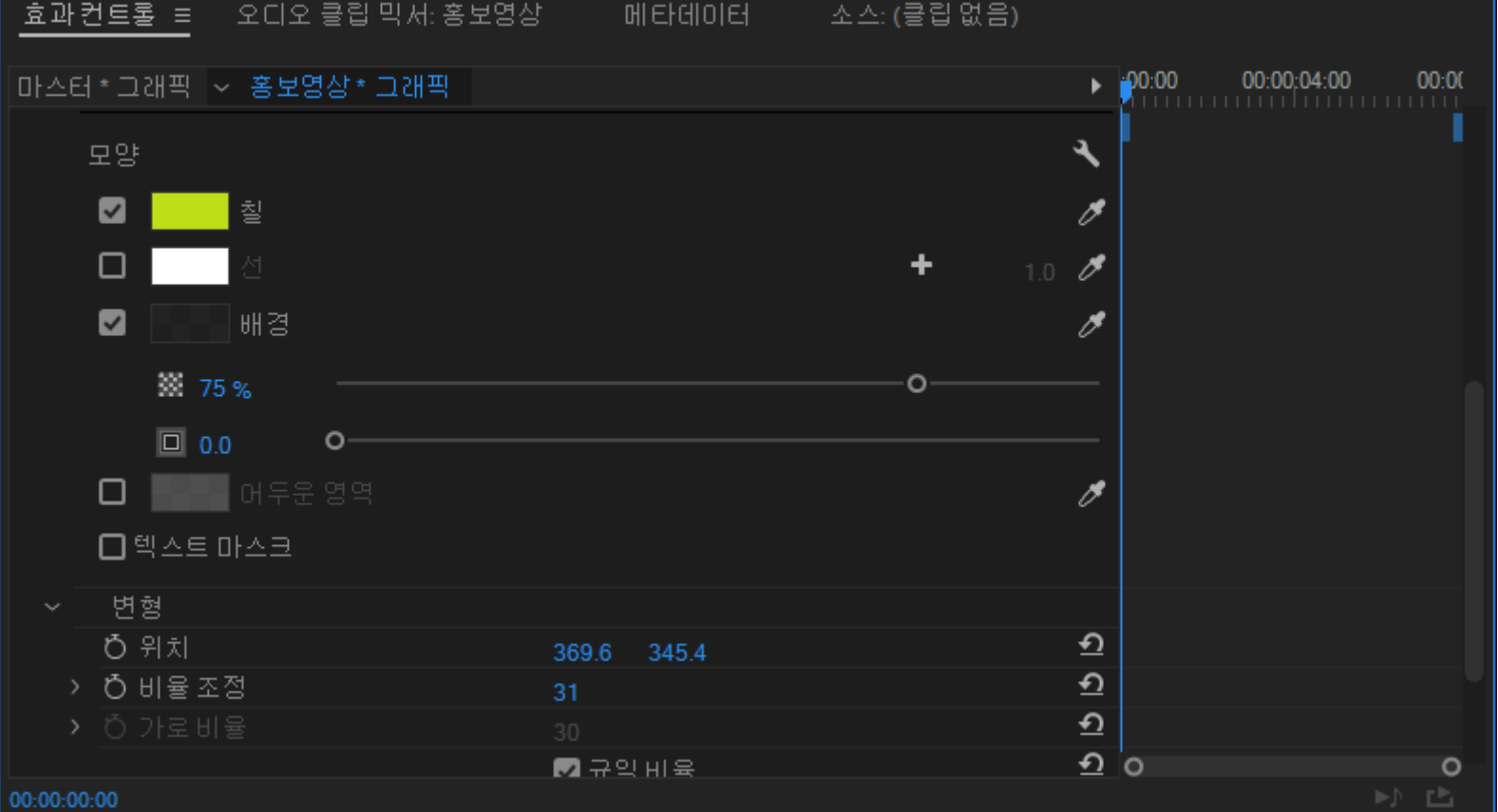

Premiere pro

## Premiere pro

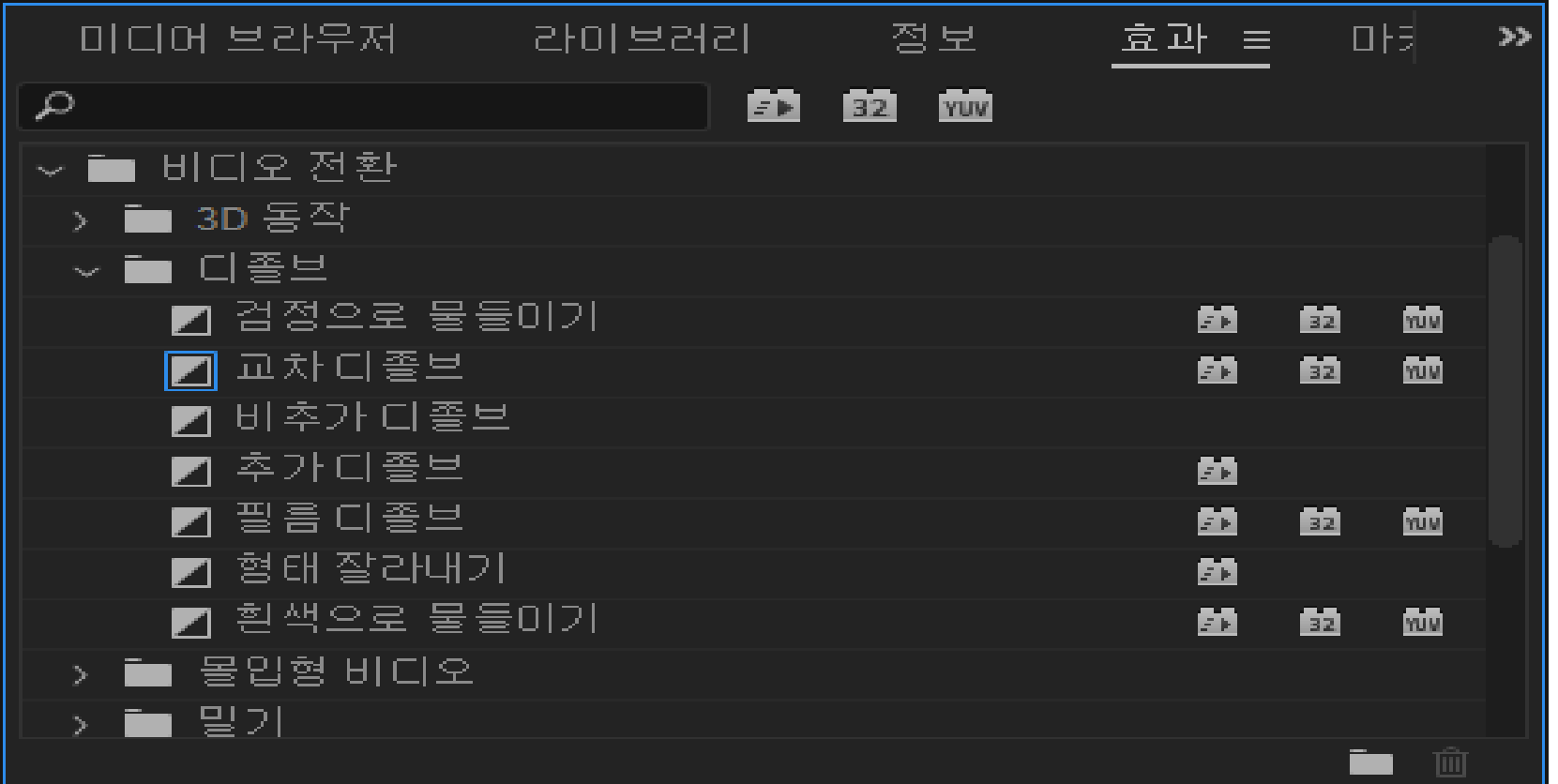

효과 패널 – 비디오 전환 – dissolve , preset 사용하여 자막과 영상에 효과를 주었다.

# Premiere pro

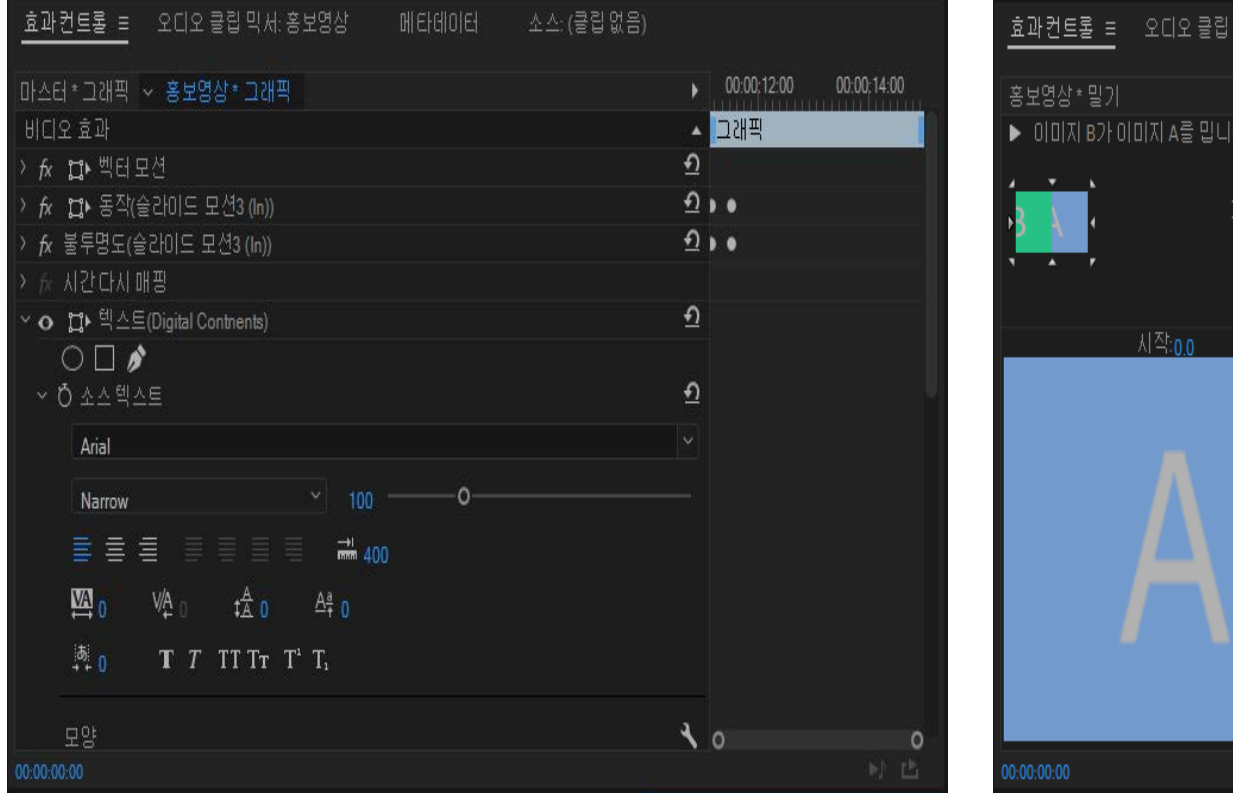

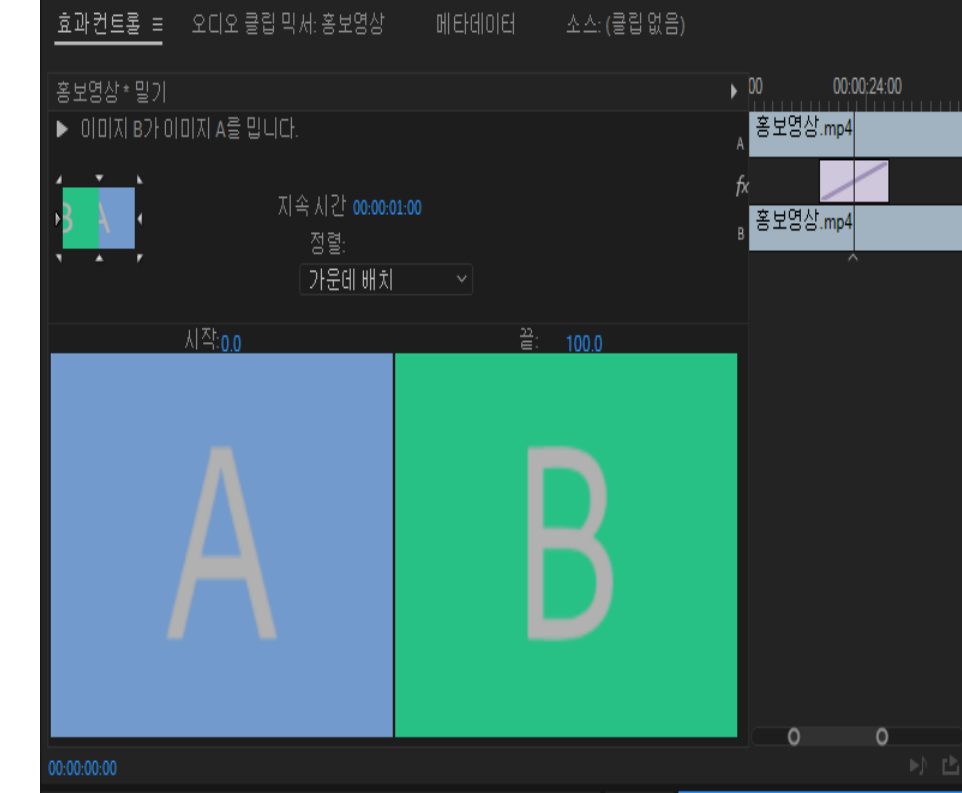

dissolve , preset을 이용하여 영상, 자막 효과 적용 사진

### Photo Shop

 $before$  after

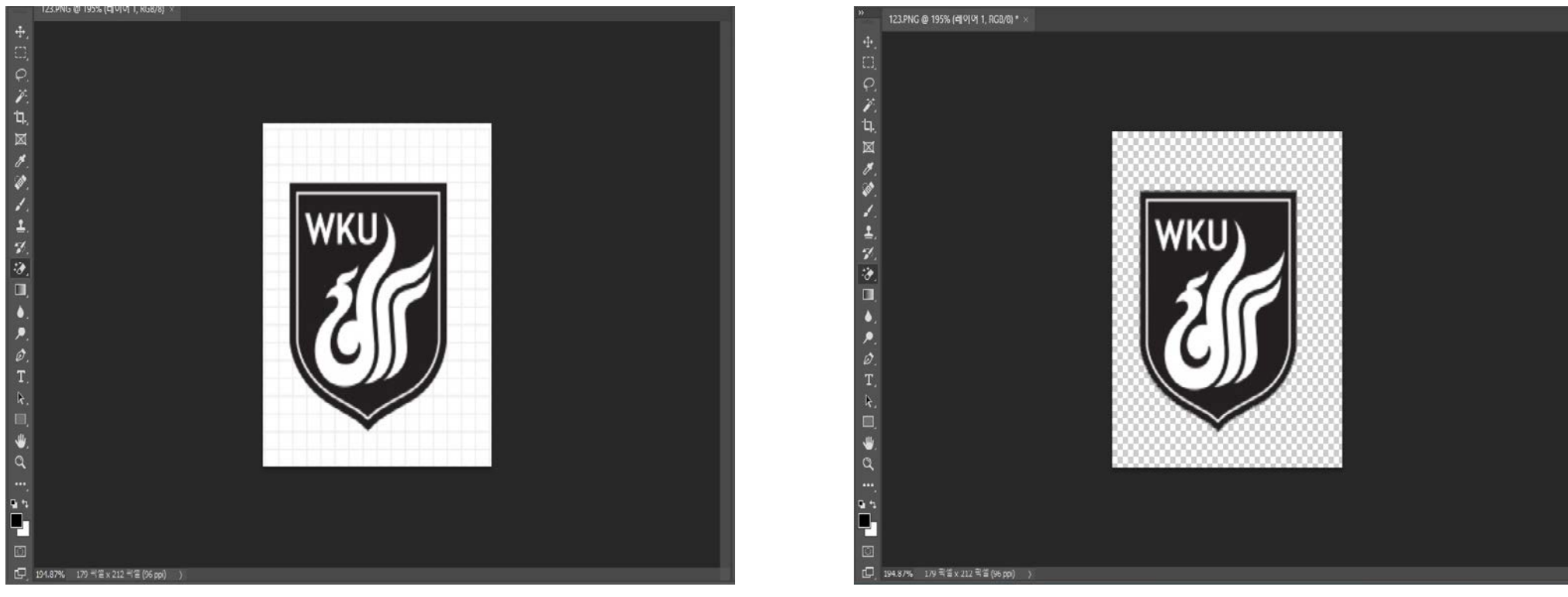

![](_page_5_Picture_3.jpeg)

### 자동 지우개 모드를 이용하여 뒷 배경을 지워주었다.

# Photo Shop

 $before$  after

![](_page_6_Picture_2.jpeg)

배경을 지운 후 이동 도구를 이용하여 중심을 맞췄고 png파일로 내보냈다.

![](_page_6_Picture_4.jpeg)

After effect

![](_page_7_Picture_34.jpeg)

#### Solids 폴더를 만들어 총 11개의 그리드 및 레이어를 만들어 주었다. (소스 파일 참고)

## After effect

![](_page_8_Picture_15.jpeg)

### X\_comps폴더 (소스파일 참고)